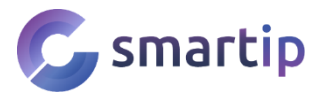

Moc vám děkujeme, že jste si vybrali z naší nabídky inteligentních WiFi kamerových systémů. Veškeré návody a software najdete i na **www.smartip.cz/download**

**Tento uživatelský návod je určen pro 8kanálové WiFi NVR EseeCloud.**

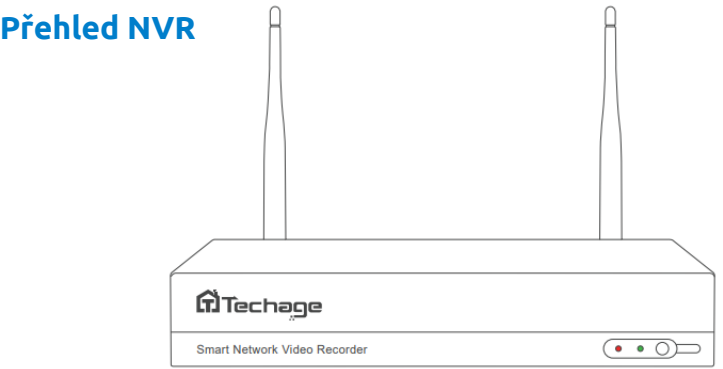

ČERVENÁ DIODA: Svítí, když je NVR připojen napájecím adaptérem (12V/2,5A) do sítě. ZELENÁ DIODA: Když není připojen HDD nebo není naformátován, kontrolka nesvítí. Pokud NVR nahrává, kontrolka bliká pomalu. Pokud je připojen HDD a rekordér nenahrává, dioda pouze svítí.

IR: Pro příjem signálu infračerveného dálkového ovládání.

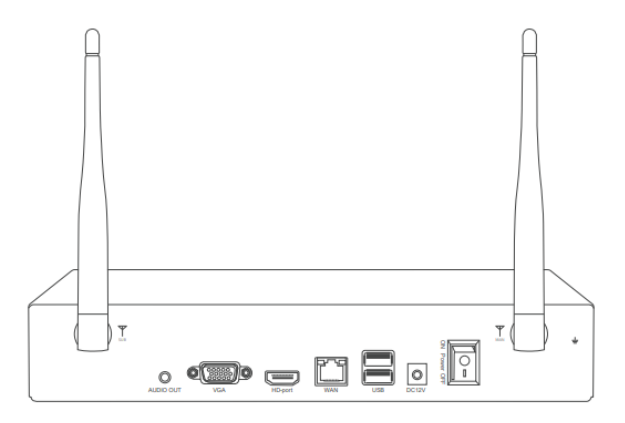

AUDIO OUT: Pro připojení reproduktorů pro přehrávání nahraného zvuku. VGA: Pro připojení monitoru nebo displeje pomocí kabelu VGA. HD-port: Pro připojení monitoru nebo displeje pomocí kabelu HDMI. WAN: Ethernetový port pro připojení k routeru (internetu). USB: Pro USB myš nebo pro ovládání NVR nebo USB disk pro zálohování videa. DC 12V: Pro napájení DC 12V je velikost DC zástrčky 5,5\*2,1mm.

## **1. Instalace NVR**

## **1.1 Instalace pevného disku**

Nejprve nainstalujte pevný disk. Pokud tak neučiníte, můžete sice sledovat živý obraz z kamery, ale nebudete moci nahrávat a ani přehrávat žádný záznam.

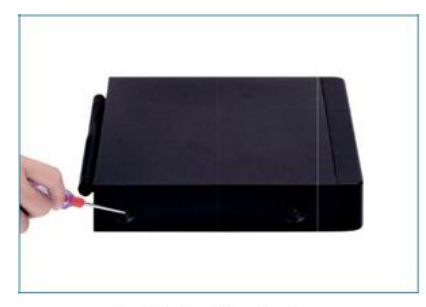

1. Odstraňte kryt

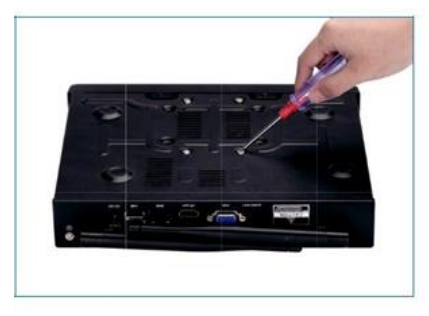

3. Přišroubujte HDD ke spodní části

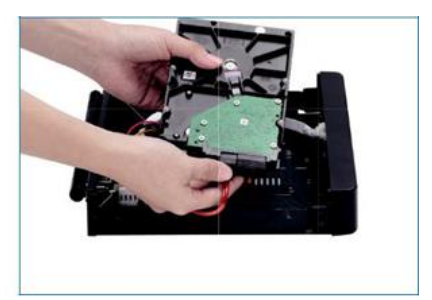

2. Zapojte kabely SATA

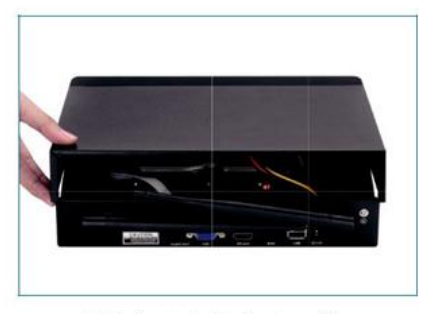

- 4. Nainstalujte kryt zpět
- $\mathbf \Omega$ **Oznámení: Pro záznam vyberte speciální disk, který je určený pro NVR systémy. Pokud použijete klasický pevný disk do PC, může dojít k poškození systému. Videorekordér podporuje 3,5" nebo 2,5" pevný disk SATA.**
- $\mathbf \Omega$ **Varování: Před instalací se prosím ujistěte, že je vypnuté napájení.**
- $\bullet$ **Při výpadku napájení se NVR automaticky vrátí do stavu, ve kterém bylo před výpadkem proudu.**

# **2. Připojte svůj systém**

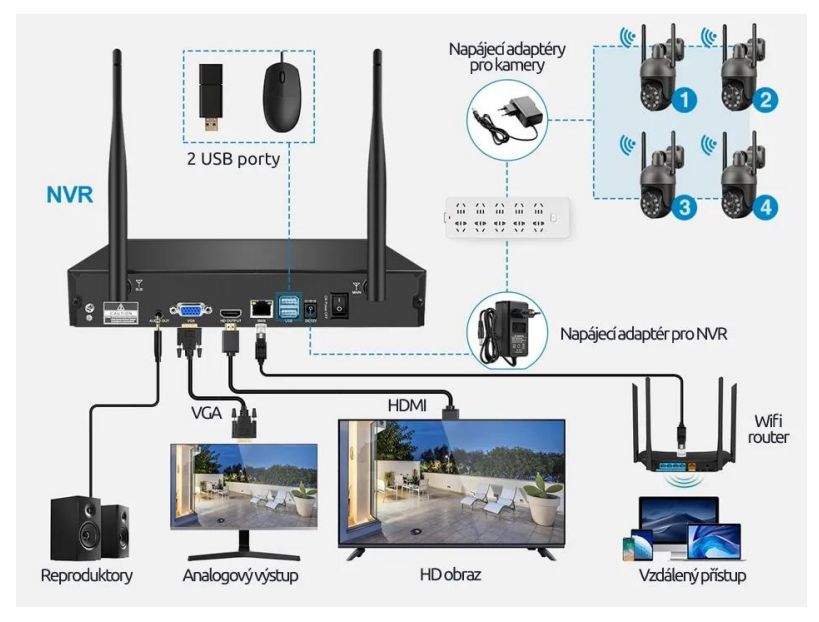

**Krok 1:** Připojte NVR k monitoru kabelem VGA nebo HDMI a připojte myš. **Krok 2:** Připojte NVR k routeru kabelem LAN.

**Krok 3:** Připojte k NVR napájecí adaptér (12V /2,5A) a zapněte ho.

**Krok 4:** Zapojte jednotlivé kamery do zásuvky, tím se spustí párování.

**Krok 5:** Ujistěte se, že jsou kamery v dosahu NVR.

**Krok 6:** Postupujte podle průvodce na obrazovce, který vás provede nastavením.

**Oznámení: Pokud nejsou kamery po zapnutí v automatickém párovacím módu (nevydávají audio signál), podržte tlačítko RESET. Tím se aktivuje párování.**

## **2.1 Instalace kamer**

Před samotnou instalací kamer si promyslete vhodné umístění a vyvarujte se následujících problémů.

#### **Špatné pozorovací úhly**

Řešení: Upravte směr objektivu kamery a ujistěte se, že je objektiv kamery daleko od zdi.

#### **Odraz od objektů**

Řešení: Přesuňte předměty dále od objektivu kamery nebo kameru nainstalujte na jiné místo.

#### **Odraz od kabelového svazku**

Řešení: Odsuňte napájecí kabel nebo ethernetový kabel od objektivu kamery a upevněte jej na zadní straně kamery.

## **3. První spuštění**

Při prvním spuštění Vás průvodce provede nastavením. Systém je v češtině, takže pokud budete postupovat krok za krokem, mělo by být nastavení velmi snadné.

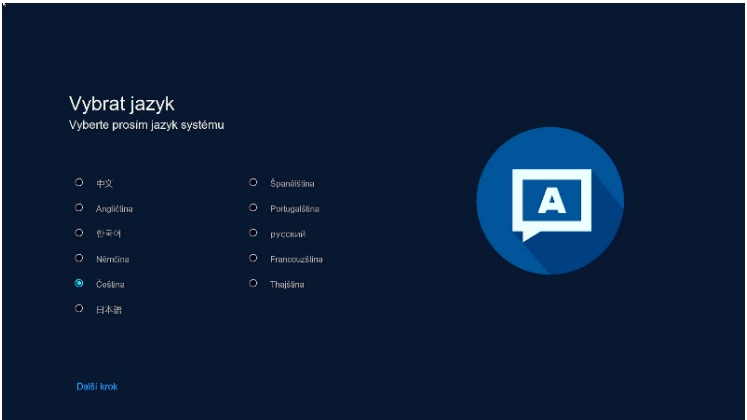

Pokud jste přpojili NVR k routeru datovým kabelem, automaticky se načte IP adresa .

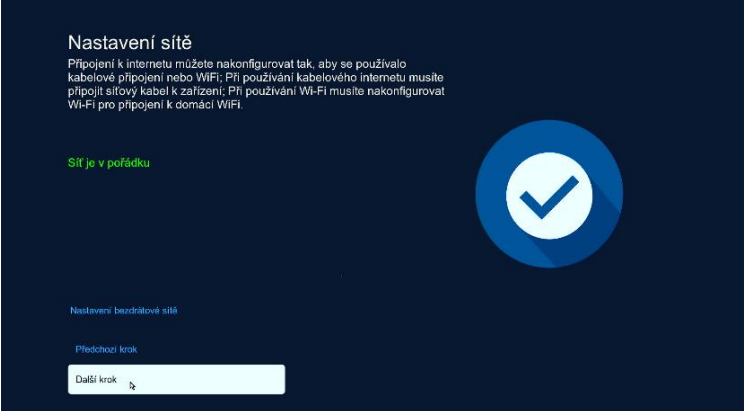

Následně vybereme časové pásmo, případně zapneme letní čas.

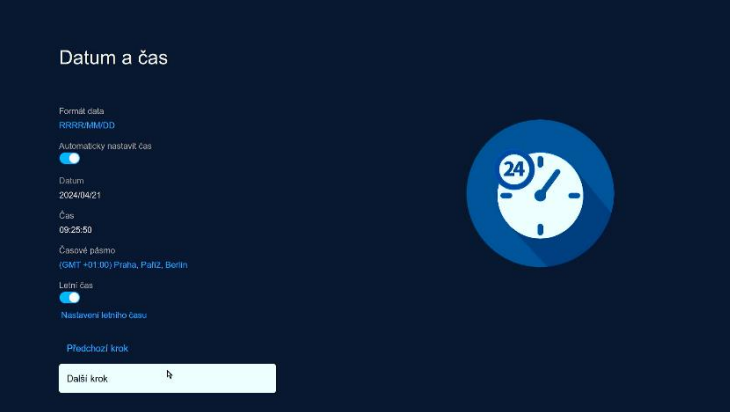

Pokud je vložen v NVR rekordéru pevný disk, můžete ho naformátovat.

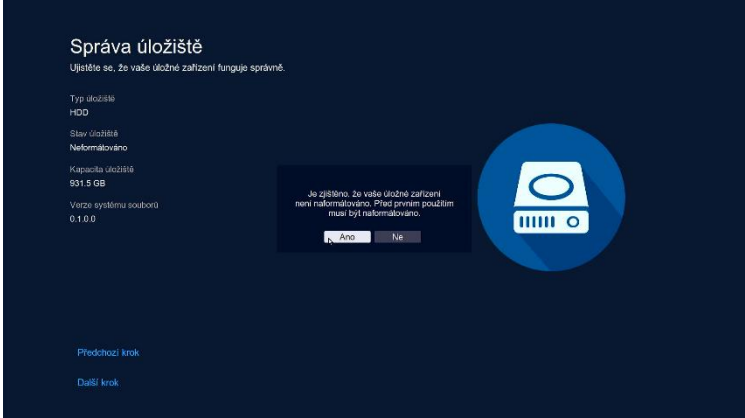

Nyní zapněte kamery. Automaticky se přidají do systému.

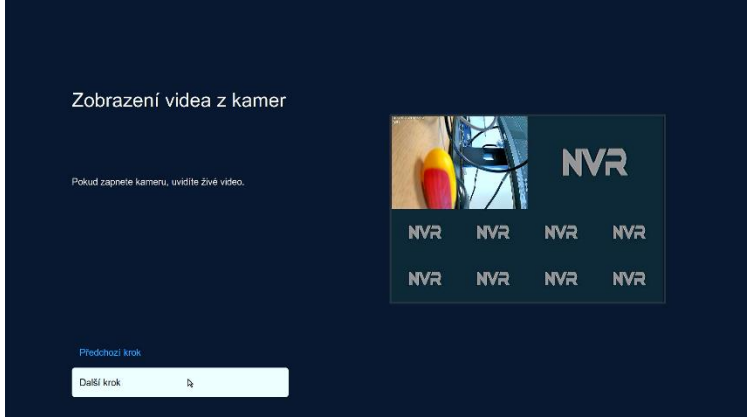

Následně si nastavte silné heslo, které později budete potřebovat pro vzdálené připojení.

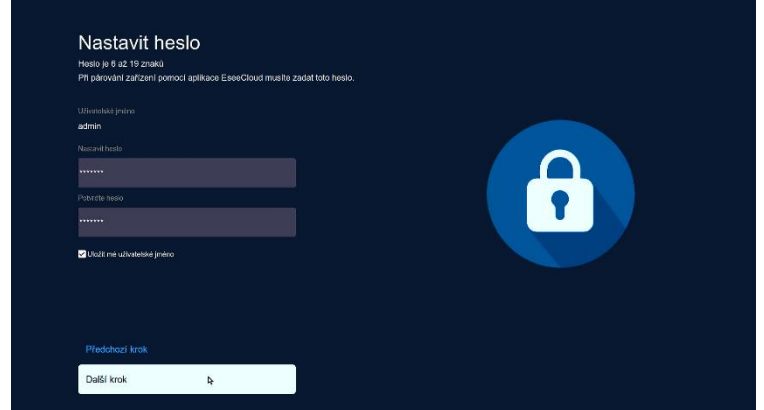

Posledním krokem je stažení aplikace a přidání systému. Stačí aplikaci EseeCloud spustit, vytvořit si účet a poté kliknout na **+** a naskenovat QR kód zařízení. Poté se přihlásíte jménem a heslem, které jste si před chvílí vytvořili.

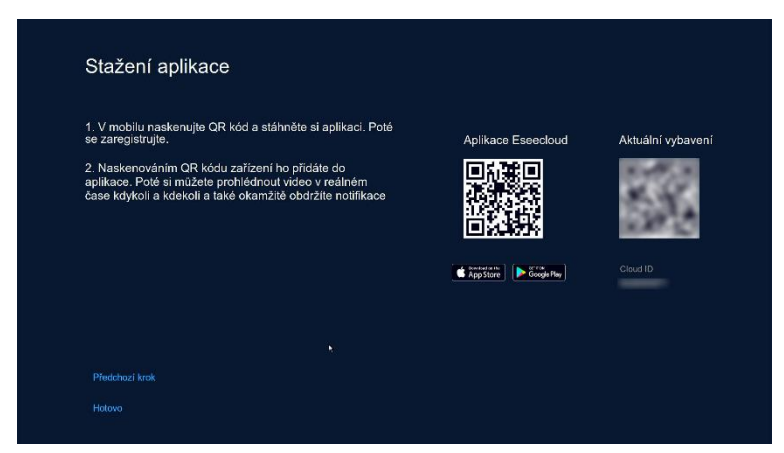

## **4. Nastavení systému**

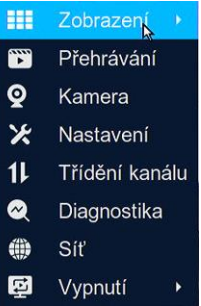

Po kliknutí pravého tlačítka myši se zobrazí rychlá nabídka.

**Zobrazení** – výběr počtu náhledů na obrazovce **Přehrávání** – prohlížení a export nahraných záznamů **Kamera** – Pokročilé nastavení a přidání kamer **Nastavení** – kompletní nastavení celého systému **Třídění kanálů** – umožňuje přesouvat kanály dle potřeby **Diagnostika** – kompletní diagnostika kamer **Síť** – podrobné nastavení všech síťových připojení **Vypnutí** – odhlášení, restartování a vypnutí systému

### **4.1 Zobrazení**

Podle počtu připojených kamer si můžete vybrat, kolik náhledů chcete zobrazit.

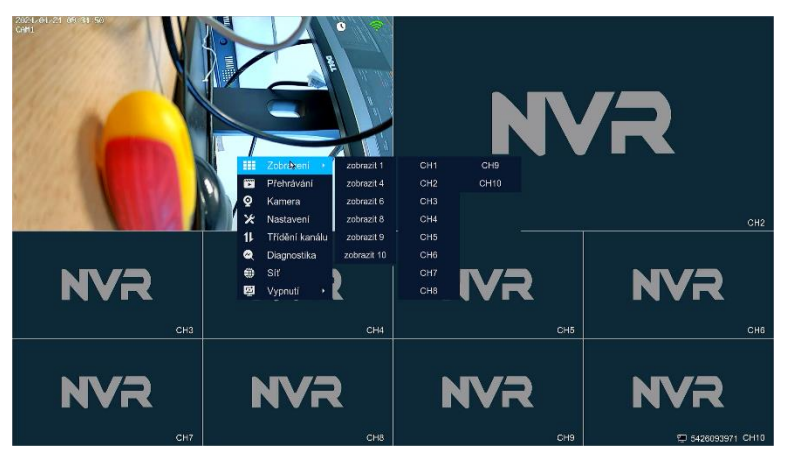

### **4.2 Přehrávání**

Podle data můžete vybrat záznam, který vás zajímá. Pokud zaškrtnete **Událost**, označí momenty, kdy byl detekován pohyb.

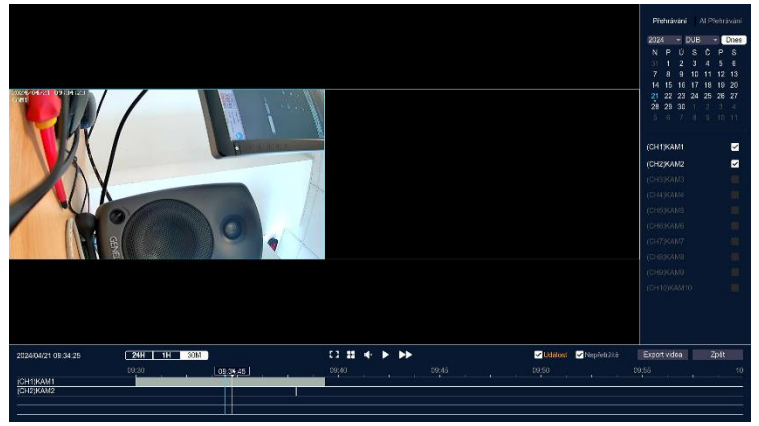

Přepnutím na záložku AI Přehrávání se zobrazí jen úseky, kde byl detekován člověk.

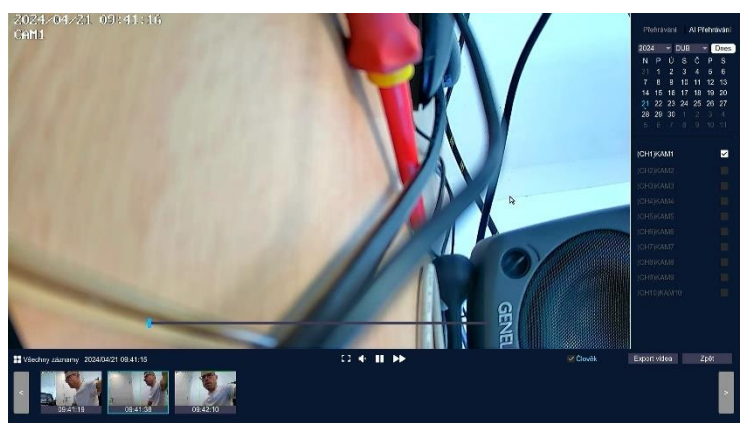

Následně můžete vybraný úsek vyexportovat na připojený USB disk, FAT32.

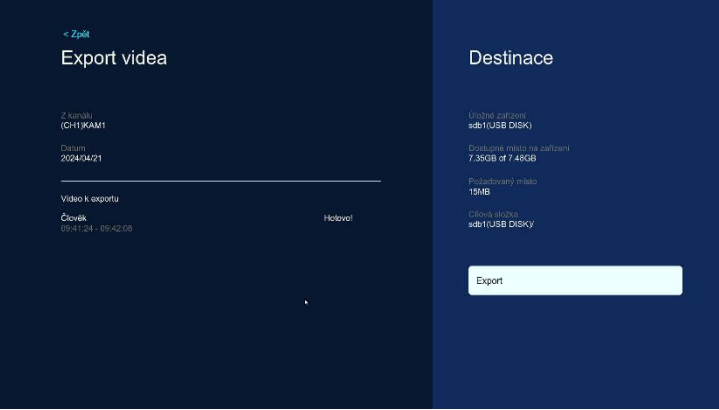

### **4.3 Kamera**

Podrobné nastavení jednotlivých kamer. Můžete si vybrat režim záznamu, Zapnout inteligentní detekci, vybrat zvukový i světelný alarm, nastavit oznámení v aplikaci anebo v emailu (provedete zde i nastavení emailu) a také si vyberete detekční oblast a časový rozsah.

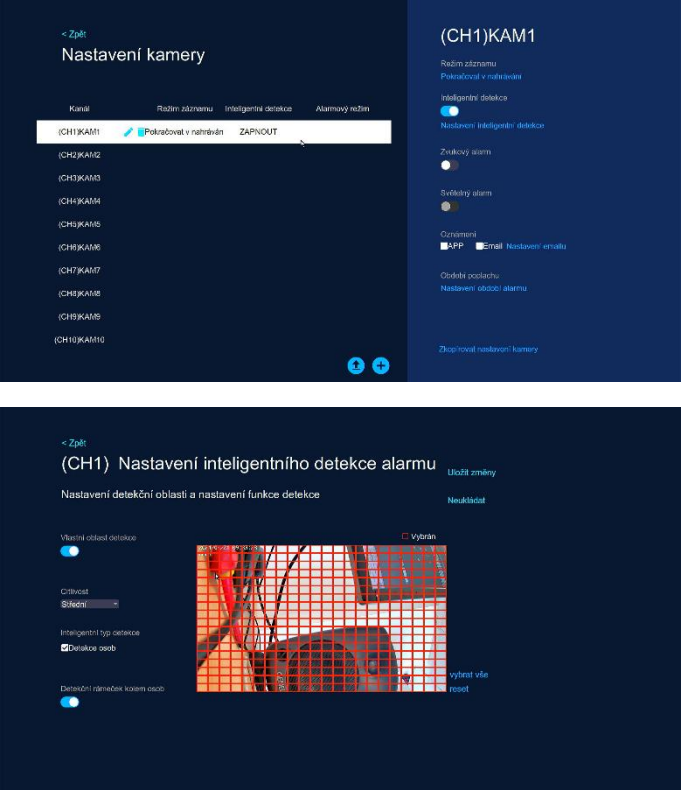

Kliknutím na + můžete přidat nové kamery, které stačí zapojit do zásuvky. Pokud se automaticky nenačtou, podržte tlačítko RESET, dokud neuslyšíte zvukové upozornění. Po kalibraci se automaticky přepnou do párovacího módu a přidají se.

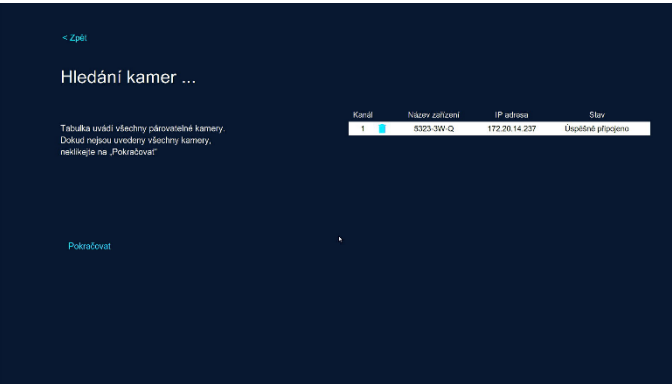

Také je tu možnost ručního přidání kamer, kdy můžete přepnout protokol na ONVIF, což vám umožní přidat všechny kamery, které tento protokol podporují. Max. rozlišení kamer je 5MP.

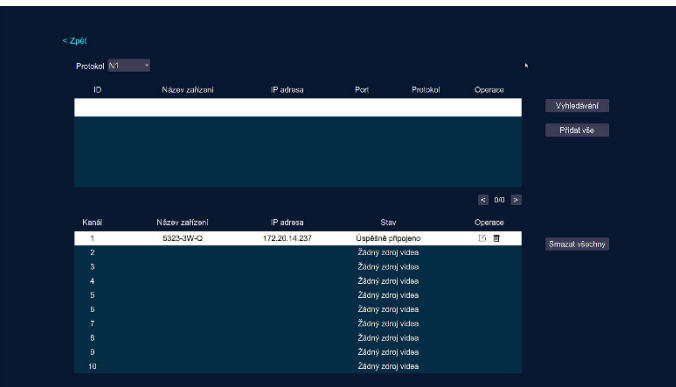

### **4.4 Nastavení**

Kompletní nastavení celého systému.

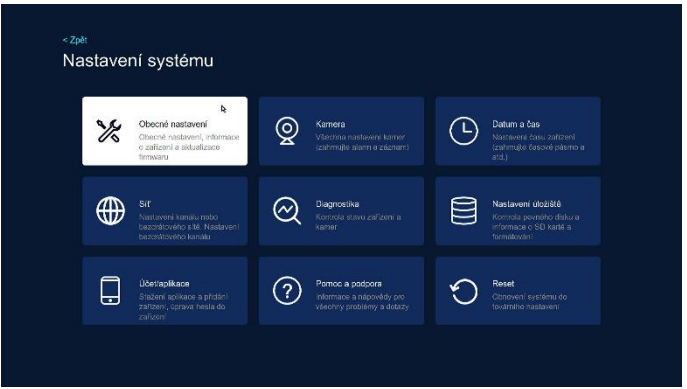

#### **4.4.1 Obecné nastavení**

Nastavení jazyka, výstupního rozlišení, audio výstupu nebo pojmenování vašeho NVR.

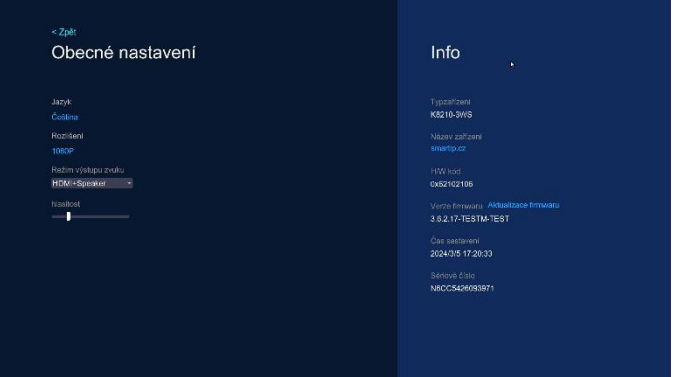

#### **4.4.2 Kamera**

Stejné nastavení kamer, do kterého se lze dostat přes pravé tlačítko myši. Viz. výše.

#### **4.4.3 Datum a čas**

Nastavení formátu data, časového pásma nebo letního času.

#### **4.4.4 Síť**

Podrobné nastavení jak připojení k internetu, tak i wifi sítě NVR. Vaše NVR můžete připojit k internetu pomocí datového kabelu, který zapojíte do vašeho routeru. Také ale můžete využít připojení pomocí vaší WiFi sítě. Také zde naleznete nastavení **opakovače kamer**. Zvolíte, která kamera se má stát opakovačem pro další kameru. Tím lze prodloužit dosah vzdálených kamer.

Také zde můžete aktivovat Síťové služby – Alexa a RTSP stream pro připojení např. k NAS.

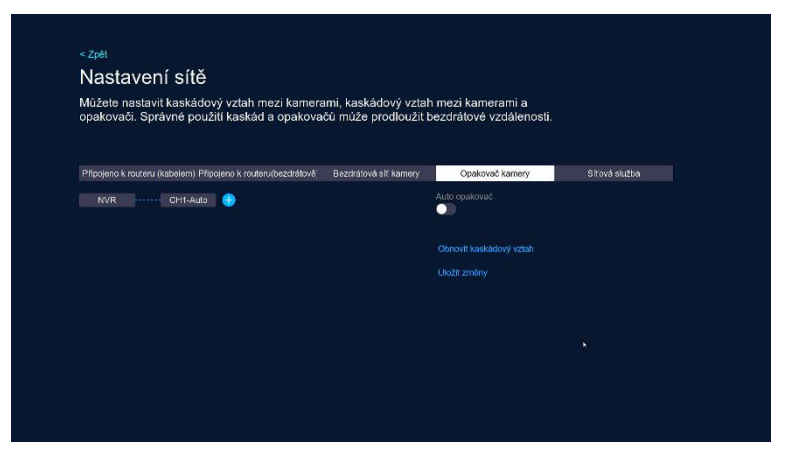

#### **4.4.5 Diagnostika**

Podrobná data o vašem systému včetně údaje o všech připojených kamerách.

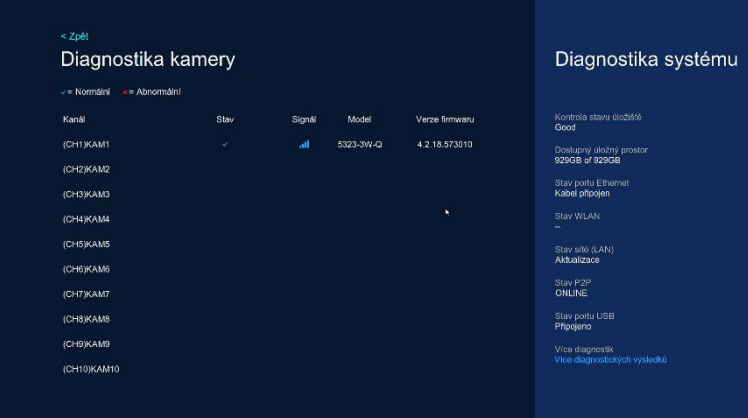

#### **4.4.6 Nastavení úložiště**

Podrobné informace o vašem pevném disku, včetně přeformátování.

#### **4.4.7 Účet/aplikace**

Zde si můžete stáhnout aplikaci EseeCloud a poté do ní snadno přidat vaše NVR. Tím se ke všem kamerám připojíte odkudkoliv. Stačí aplikaci nainstalovat, vytvořit si účet, přihlásit se a poté kliknout na tlačítko + a načíst QR kód NVR. Následně se do NVR přihlásíte vaším uživatelským jménem (výchozí **admin**) a heslem, které jste si zvolili při prvním spuštění NVR.

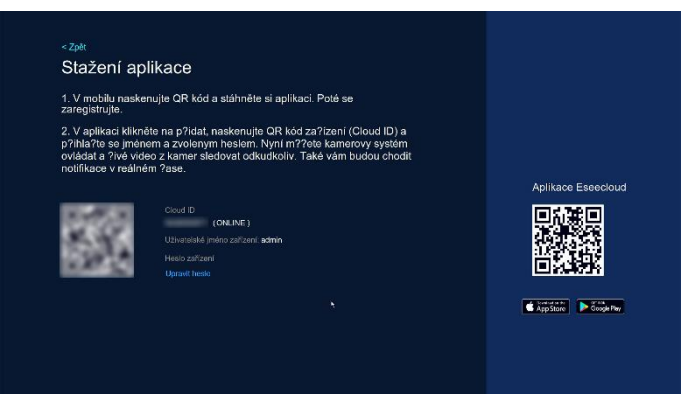

#### **4.4.8 Pomoc a podpora**

Pokud si nevíte s čímkoliv rady, obraťte se na nás na www.smartip.cz

#### **4.4.9 Reset**

Reset systému do výchozího nastavení s možností odebrat všechny připojené kamery.

## **5. Ovládání kamer**

Po najetí kurzorem na náhled z kamer se vám nabídne rychlé menu, kde můžete zvětšit náhled na celou obrazovku, upravit obrazové parametry kamery, zapnout audio, digitálně přiblížit obraz a spustit PTZ ovládání.

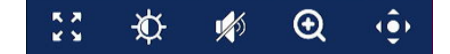

#### **5.1. Nastavení PTZ**

Pomocí navigačního kříže můžete s kamerou otáčet, vybrat rychlost, zapnout automatickou prohlídku nebo automatické sledování osob. Také zde nastavíte pozice, po kterých bude kamera ve zvoleném intervalu putovat.

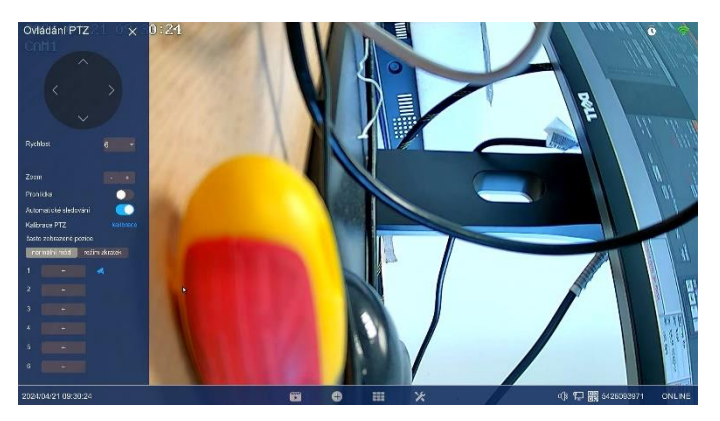

#### **5.1. Nastavení obrazu**

Vyberte si, jak se má kamera chovat po setmění. Dle typu kamery je na výběr několik možností. Základní je **Infračervené noční vidění**. Pokud chcete, aby si při detekci osob kamera přisvítila bílými led diodami, zvolte **Chytré noční vidění**.

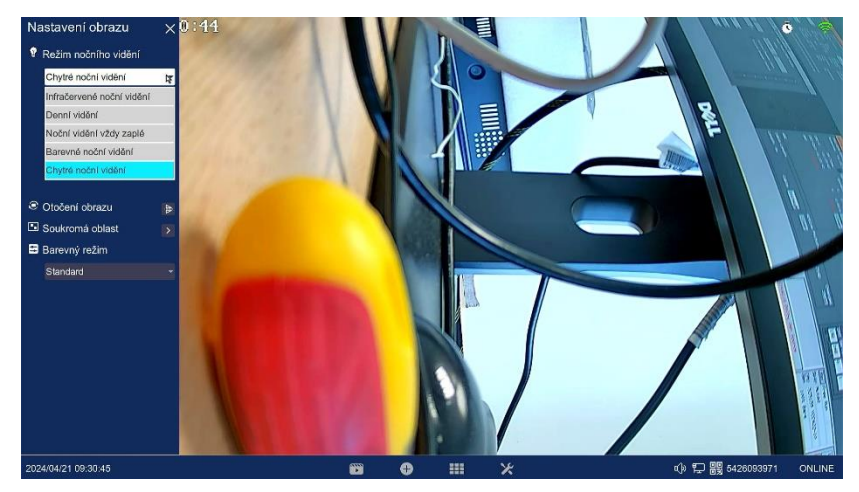

Dále můžete kameru zrcadlově otočit. Dalším nastavení je vybrání soukromé oblasti, kam kamera neuvidí. Jednoduše myší nakreslíte oblast, která bude zakrytá.

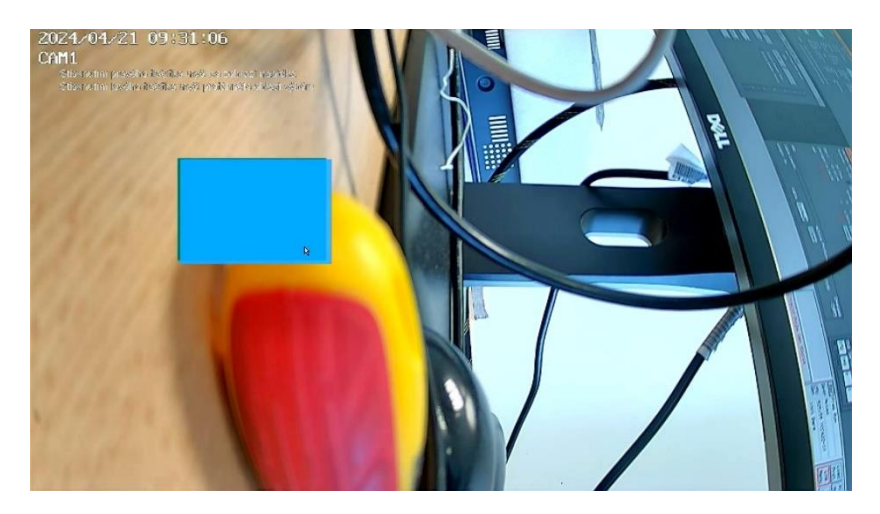

V barevném režimu určíte, jaký bude výsledný obraz kamery.

# **6. Vzdálený dohled**

## **6.1 Vzdálené zobrazení přes chytrý telefon**

Stáhněte si aplikaci **EseeCloud** a přidejte do ní jednoduše váš kamerový systém. V nastavení NVR vyberte Účet/aplikace. Zobrazí se vám QR kód NVR jednotky a také QR kód, pomocí kterého můžete jednoduše stáhnout aplikaci EseeCloud.

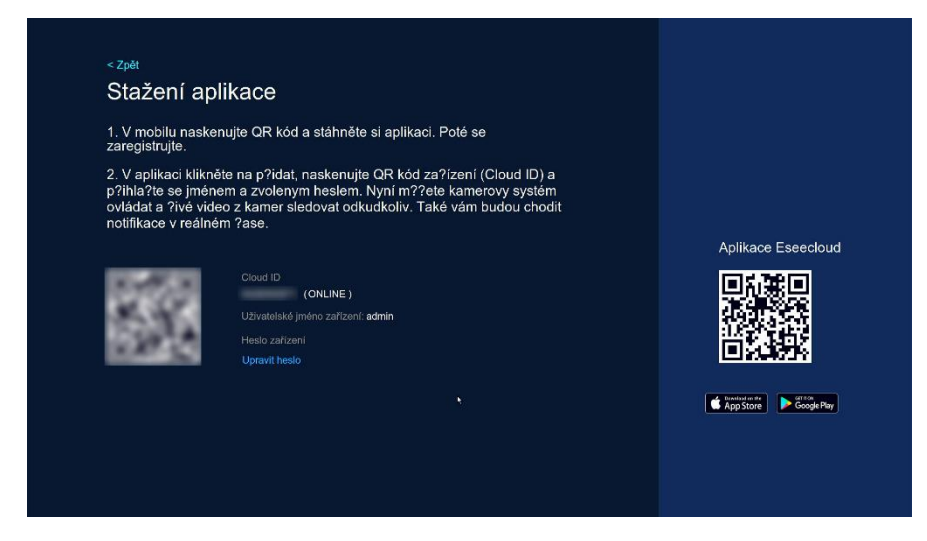

**1. Naskenujte QR kód nebo vyhledejte EseeCloud Pro v App Store nebo Google Play.**

#### **2. Nainstalujte aplikaci, zaregistrujte se, přidejte zařízení a sledujte kamery online.**

**Krok 1:** Po registraci zadejte své Uživatelské jméno a Heslo a přihlaste se.

**Krok 2:** Klikněte na "+" a naskenujte QR kód zařízení

**Krok 3:** Přihlaste se pomocí **uživatelské jméno a heslo do NVR**, které jste si vytvořili při prvním spuštění celého systému.

**Krok 4:** Úspěšně jste přidali váš kamerový systém do aplikace.

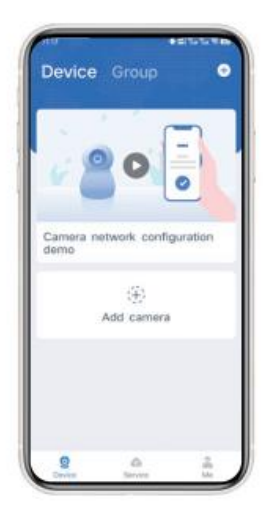

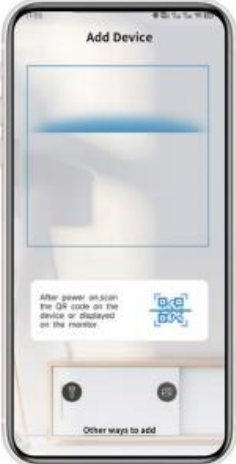

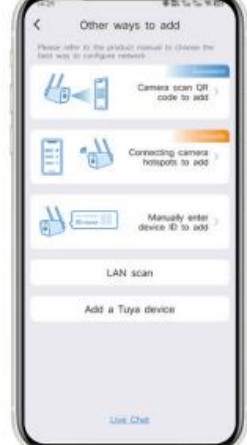

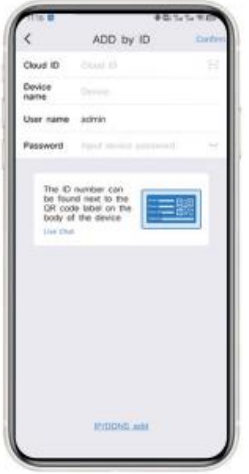

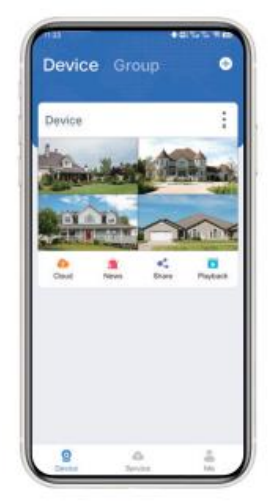

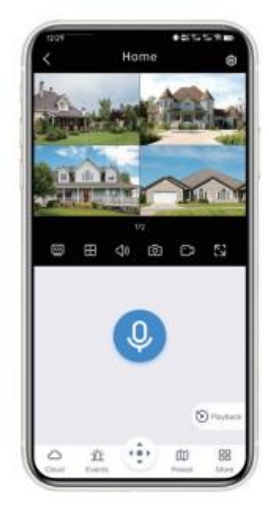

### **6.2 Sdílení zařízení**

Pokud chcete sdílet kamerový systém s rodinou, musí mít každý člen nainstalovanou aplikaci EseeCloud a vytvořený svůj účet.

Klikněte na "Sdílet", pokud se zobrazí vyskakovací okno, klikněte na "Zrušit". Vyberte oprávnění, které chcete sdílet se svou rodinou. Aplikace vygeneruje QR kód. Ten ukažte tomu, s kým chcete kameru sdílet. QR kód stačí načíst a kamery se objeví v aplikaci.

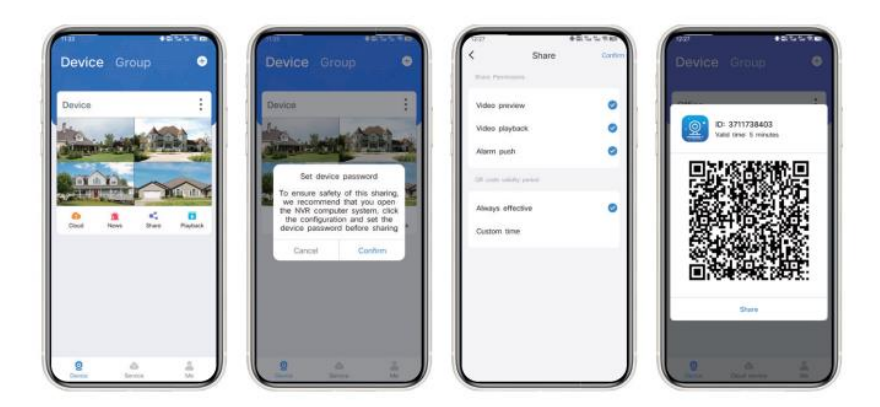

## **6.3 Vzdálené zobrazení přes PC**

Pokud je NVR jednotka připojena do stejné sítě jako váš router, můžete zadat IP adresu NVR do prohlížeče a připojit se přímo do systému.

#### **Klikněte pravým tlačítkem myši → Síť**

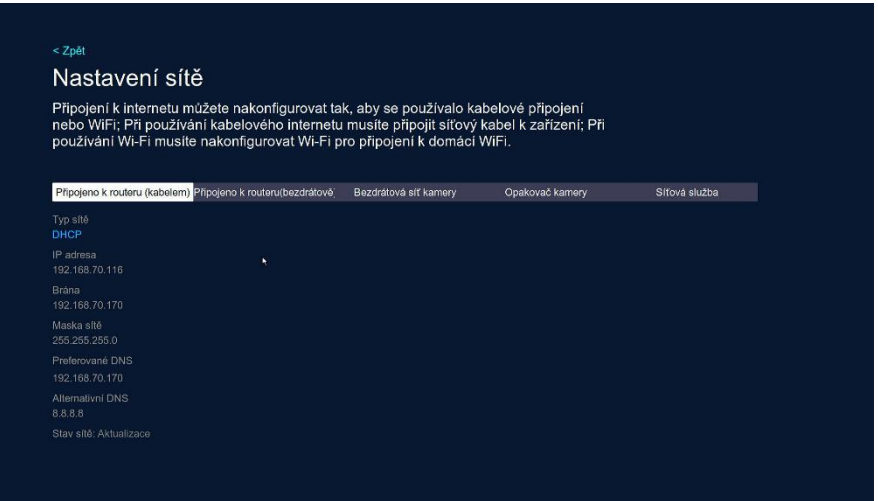

Zadejte IP adresu do prohlížeče Google Chrome. Pokud jste měnili webový port, vaše adresa bude např. [http://192.168.1.188:100](http://192.168.1.188:100/). Poté zadejte vaše jméno a heslo do NVR.

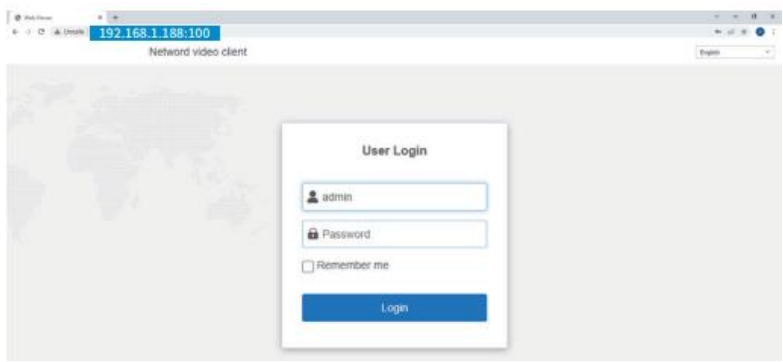

## **8.2 Vzdálené zobrazení přes PC klientský software**

Stáhněte si software VMS ze stránek <https://www.smartip.cz/download>

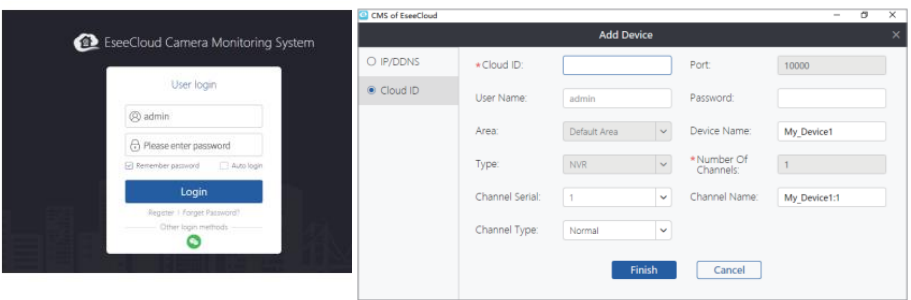

Přihlaste se a poté zvolte přidat zařízení podle Cloud ID.

[Cloud ID] Zadejte Cloud ID vašeho rekordéru. *(Pravé tlačítko -> Fast Network)* [User Name] admin

[Password] Heslo do vašeho kamerového systému.

[Number Of Channels] Zvolte kolik máte připojených kamer.

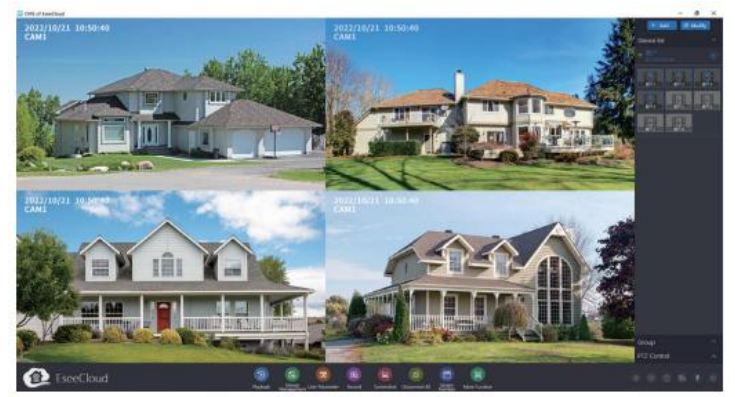

Po připojení uvidíte video ze všech kamer.

Toto označení znamená, že tento produkt by neměl být míchán se zbylým domácím odpadem napříč státy celé EU. Abychom předešli možnému poškození životního prostředí nebo lidského zdraví nekontrolovanou likvidací odpadu; recyklujeme odpad zodpovědně a zároveň podpoříme opětovné využití materiálu. Chcete-li vrátit použité zařízení, využijte možnosti vrácení a sběr nebo kontaktujte prodejce, u kterého jste produkt zakoupili. Ten pak může produkt vzít k recyklaci a šetřit tak životní prostředí.

Prohlášení výrobce, že produkt splňuje požadavky příslušných směrnic ES

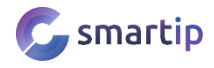

RoHS CE & X